# USOSweb Wymiana Studencka

Instrukcja dla Studentów

# 1. Informacje o przyznanym wyjeździe

Wszelkie czynności związane wyjazdami zagranicznymi w ramach programu Erasmus+ odbywają się w sekcji DLA STUDENTÓW > WYMIANA STUDENCKA > WYJAZDY.

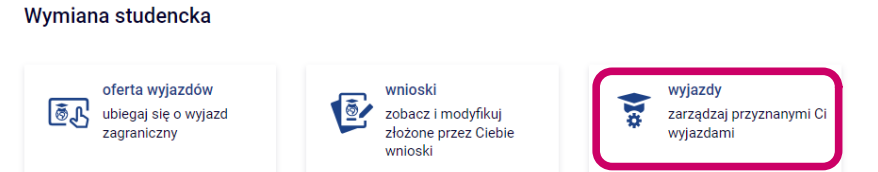

Po przyznaniu wyjazdu przez koordynatora kliknij przycisk "uzupełnij" przy danym wyjeździe aby uzupełnić niezbędne informacje.

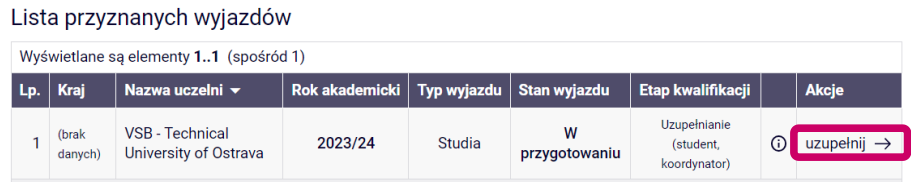

Uzupełnij deklaracje o wcześniejszych wyjazdach i kliknij "zapisz"

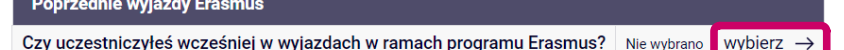

Uzupełnij pozostałą część formularza i kliknij "zapisz"

#### Zmiana danych wyjazdu

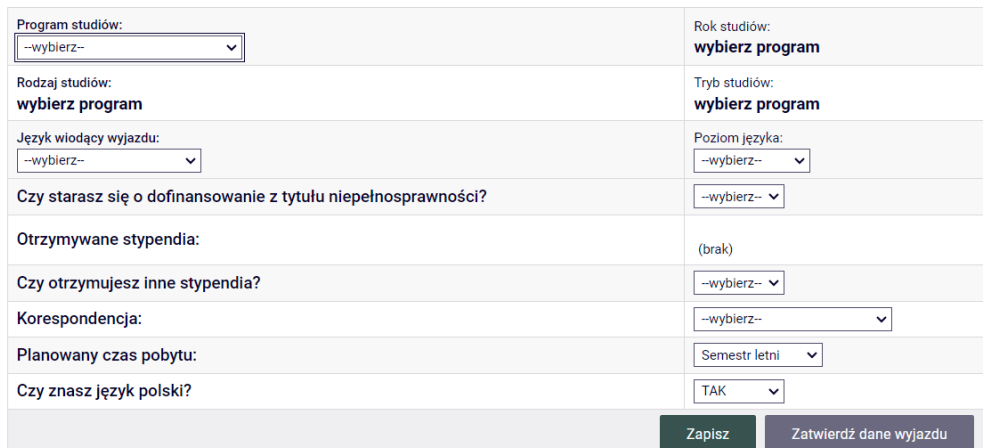

Poinformuj koordynatora o uzupełnieniu formularza - koordynator sprawdzi wprowadzone przez Ciebie dane i je zatwierdzi.

UWAGA! System na żadnym etapie nie wysyła powiadomień o zmianach statusu wyjazdu. Jeśli chcemy powiadomić koordynatora o wprowadzonych zmianach, możemy skorzystać z przycisku "wyślij wiadomość" w tabelce szczegółów wyjazdu.

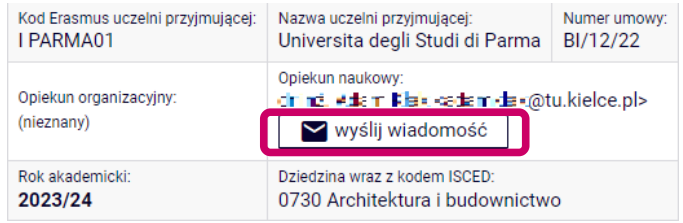

# 2. Learning Agreement (LA)

## 2.1 Uzupełnienie wstępnych informacji LA

Po zakończeniu etapu kwalifikacji, przy przyznanym wyjeździe pojawi się odnośnik "**EWP LA**".

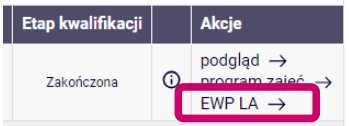

Kliknięcie w odnośnik powoduje przejście do formularza, w którym należy uzupełnić informacje odnośnie planowanego okresu mobilności i koordynatora uczelni partnerskiej. Zapisanie formularza powoduje również automatyczne wygenerowanie identyfikatora ESI.

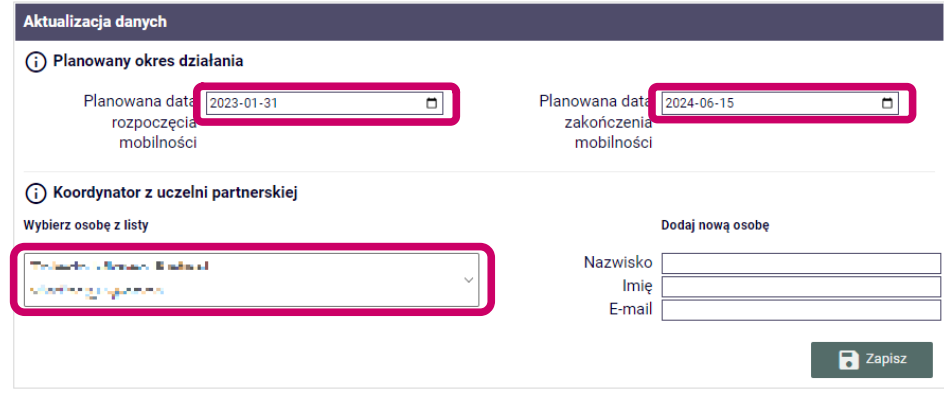

UWAGA! Jeśli po kliknięciu w odnośnik "EWP LA" otrzymujemy informację o błędzie, oznacza to, że po zatwierdzeniu wyjazdu przez koordynatora nie odbyła się jeszcze migracja danych pomiędzy USOS i USOSweb. Migracja danych odbywa się o godz. 6:00 i 15:00.

### 2.2 Porozumienie o programie zajęć

Po zweryfikowaniu danych, koordynator utworzy Learning Agreement dla Twojego wyjazdu. Ponownie kliknij w odnośnik "**EWP LA**". W dolnej części formularza będzie widoczne porozumienie o programie zajęć. Kliknij odnośnik "wyświetl/edytuj" by przejść do tabeli porozumienia.

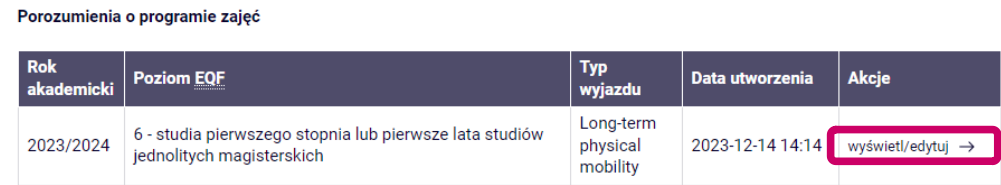

Uzupełnij tabelę A w oparciu o wykaz przedmiotów oferowanych przez uczelnię przyjmującą. Uzupełnij tabelę B na podstawie planu studiów. Formularz uzupełniania tabeli B pozwala na wyszukiwanie przedmiotów w katalogu USOS. Zwróć uwagę na właściwy kod przedmiotu. Plan studiów i kody przedmiotów możesz znaleźć w sekcji "KATALOG > Wyszukiwanie studiów".

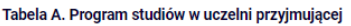

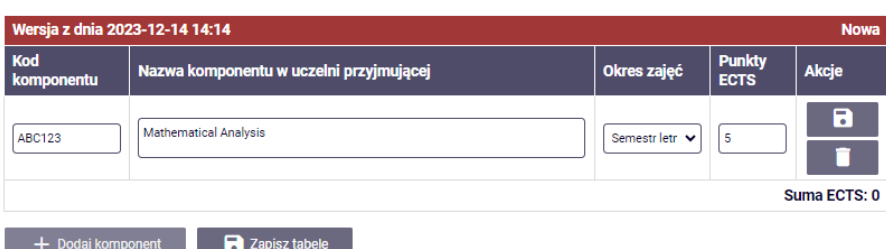

(i) Tabela B. Uznanie zaliczenia w uczelni macierzystej

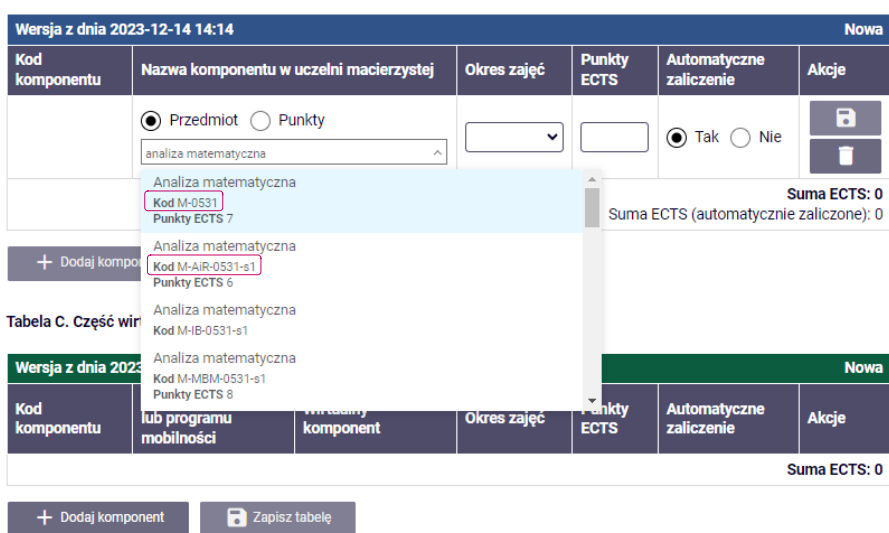

Po wypełnieniu i zaakceptowaniu LA poinformuj koordynatora. Koordynator zweryfikuje i zatwierdzi podane przez Ciebie dane.

Po zaakceptowaniu porozumienia przez Ciebie i koordynatora, zostanie ono automatycznie przesłane do uczelni partnerskiej.

W przypadku odrzucenia porozumienia przez uczelnię partnerską, koordynator utworzy nową wersję, w której należy wprowadzić poprawki i ponownie zaakceptować.